# Wi-Fi 温湿度測定ユニット用表示プログラム「DC-WFS200C-AP-PC.exe」マニュアル

MD20171003 Rev1.00

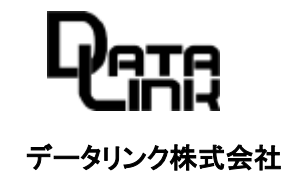

# 目次

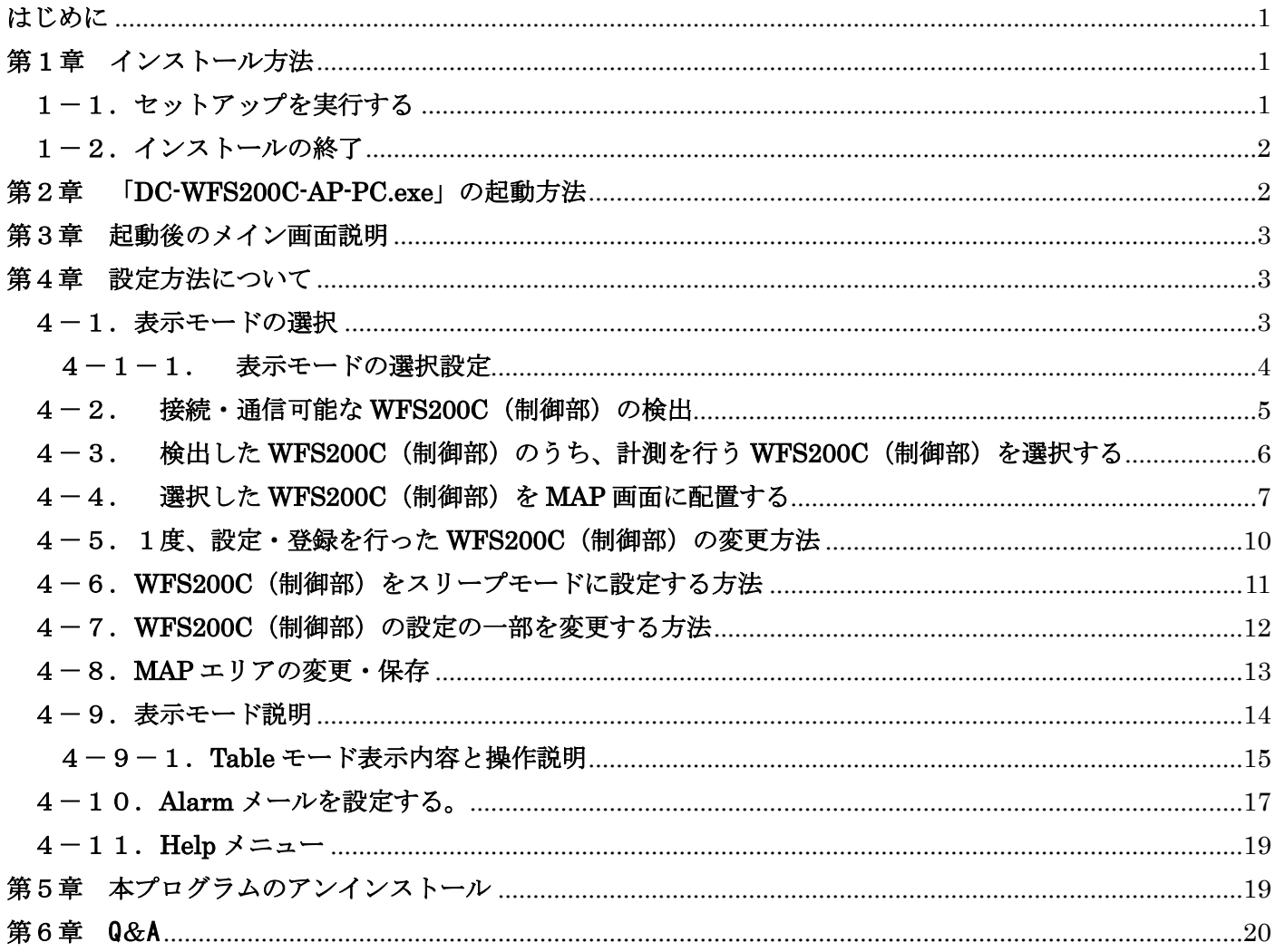

### はじめに

・本マニュアルは、データリンク社製 「温湿度測定ユニット WFS200 シリーズ」を使用して計測した 温・湿度を表示する為の Windows7~Windows10 用「温湿度表示プログラム DC-WFS200C-AP-PC」 について、インストール及び操作方法を記述しています。

#### ・本マニュアルでの表記について

ア)WFS200C:Wi-Fi 送受信機能を持つ制御部「WFS200C」を表します。

- イ)WFS200S:温湿度計測センサー部である「WFS200S」を表します。
- ウ)DC-WiFS200C-AP-PC のアプリ上で「sensor」と表記されているのは、WFS200C(制御部)又は+WFS200S を表記 しています。

### 第 **1** 章 インストール方法

・弊社 HP の「●サンプルソフトダウンロード」より 2017XXXXDC-WFS200C-AP-PC.zip をダウンロードし動作 させる PC のディスクトップに保存します。(XXXX 部分には、日付が入ります)

- ・市販のツールを使用し、zip 圧縮ファイルを解凍します。
	- 1-1. セットアップを実行する

解凍されたフォルダ内の「Setup-DC-WFS200C-AP-PC.exe」を管理者権限で実行します。

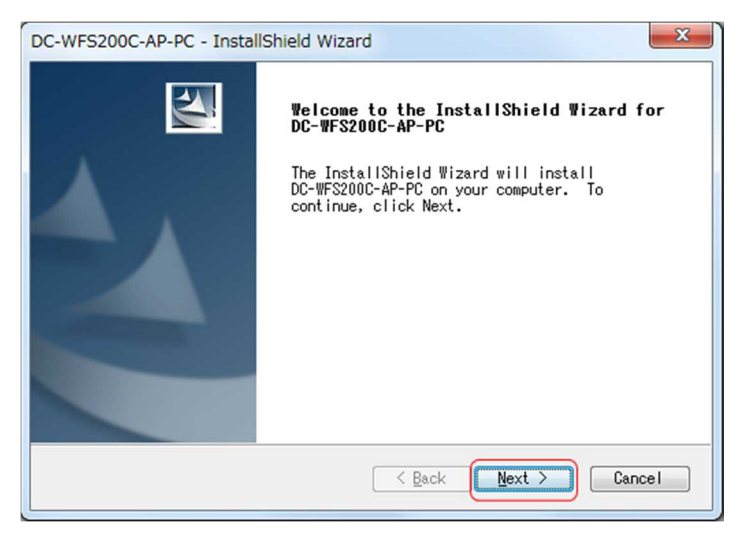

「Next」をクリックしてインストールを進めます。

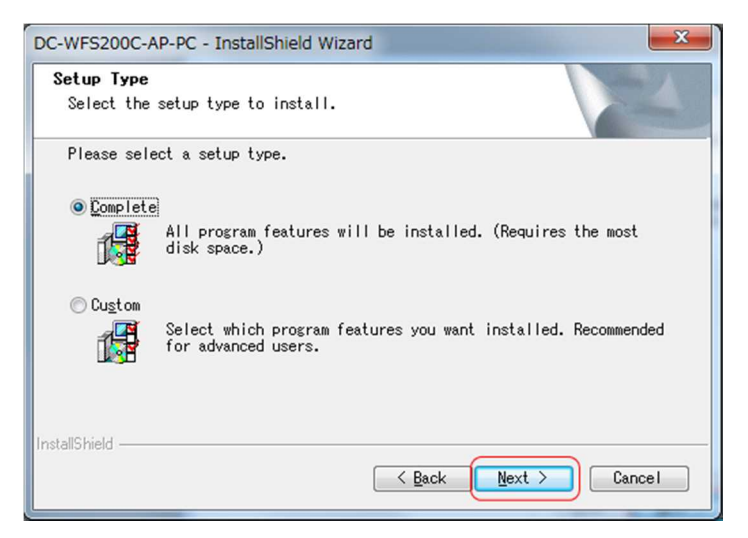

通常は、Complete を選択のまま「Next」をクリックします。

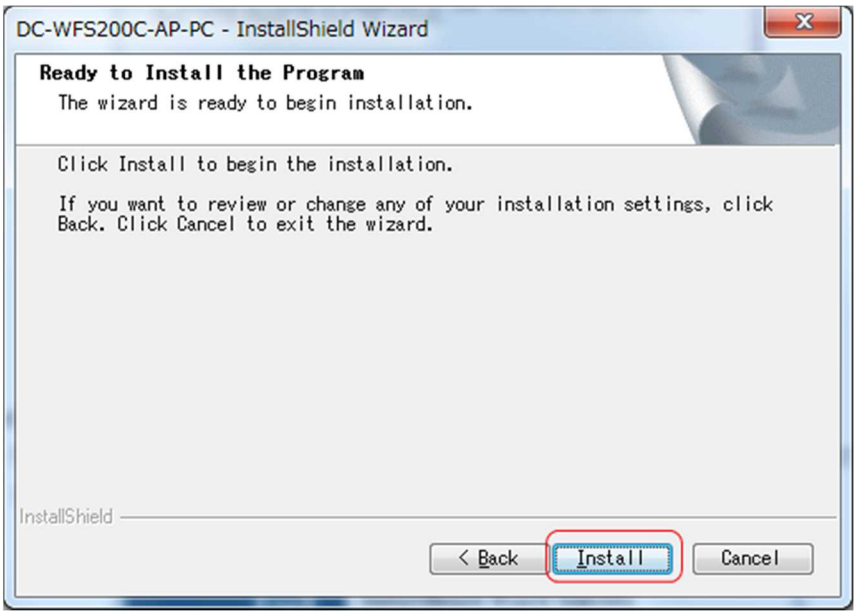

「Install」をクリックしインストールを開始します。

# 1-2. インストールの終了

「Setup-DC-WFS200C-AP-PC.exe」のインストールが正常終了すると下記画面となります。 「Finish」をクリックしてインストーラを終了します。

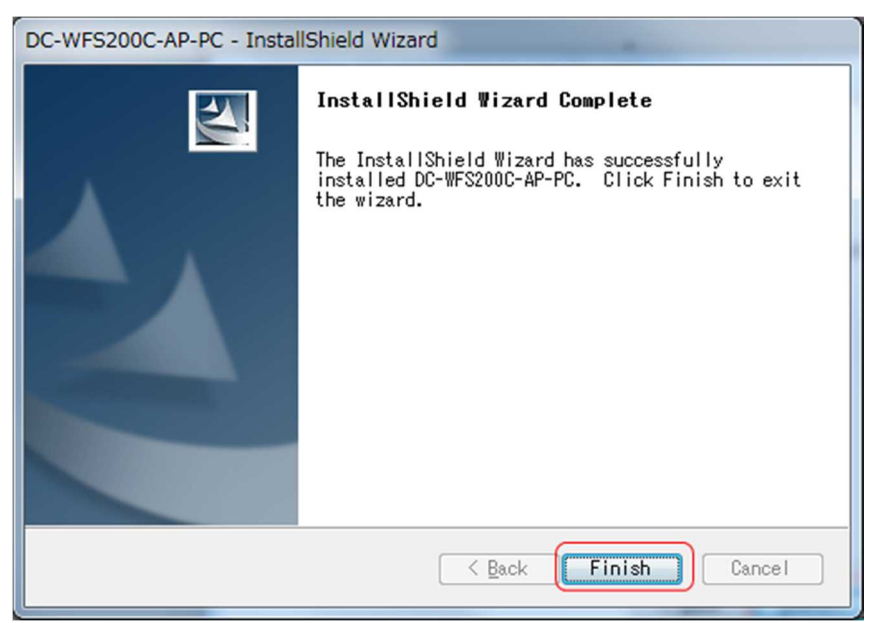

## 第2章 「**DC-WFS200C-AP-PC.exe**」の起動方法

・ディスクトップに下記の様なショートカットアイコンが生成されていますので、ダブルクリックで実行します。 (右クリック後、管理者権限で実行)

・「スタートメニュー」-「すべてのプログラム」―「datalink」-「DC-WFS200C-AP-PC」選択でも実行可能です。

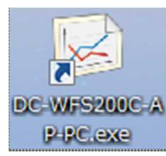

# 第3章 起動後のメイン画面説明

①メニューバー:各種機能の選択を行います。

②MAP 表示エリア:「WFS200C(制御部)」(+WFS200S(センサー))の配置イメージを表記するエリアです。 ③グラフ表示エリア:「WFS200S」(センサー)より取得された温度・湿度をグラフ表示するエリアです。 View メニューより mode 選択する事で「Table」イメージの表示も可能です。(後述)

④送受信 LED 表示エリア:本アプリより WFS200C(制御部)+WFS200S(センサー)に対するコマンド送信・ データ受信時に緑で点滅。

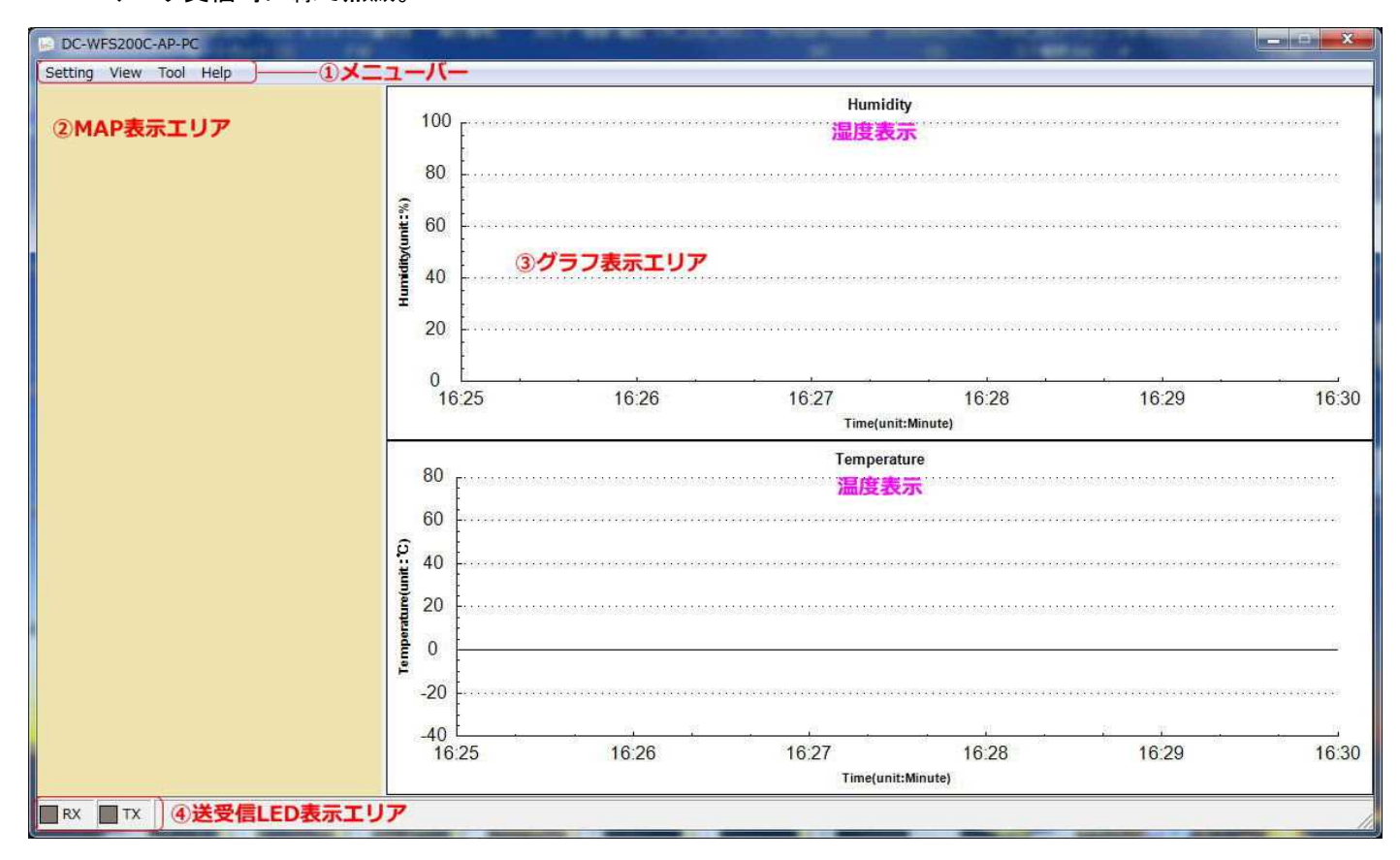

### 第4章 設定方法について

### 4-1. 表示モードの選択

メニューバーより、「Setting」-「Display Mode」を選択します。

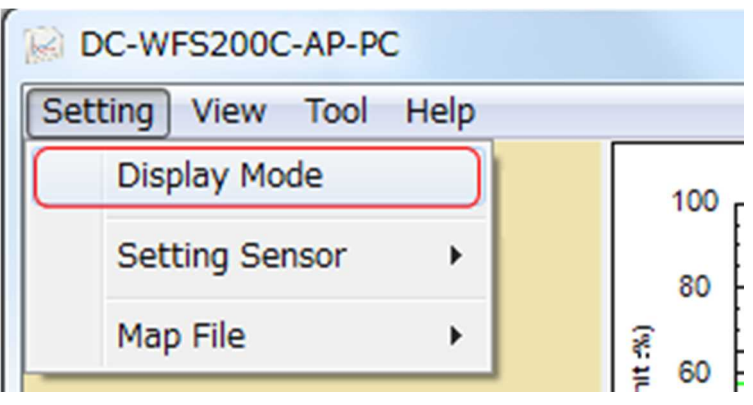

#### 4-1-1. 表示モードの選択設定

下記画面から設定を行います。 通常は「Real Time」を選択します。

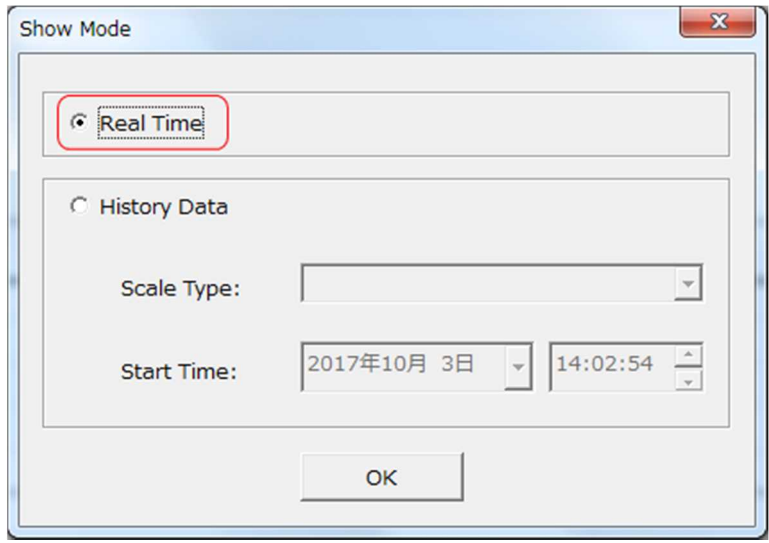

下記画面の様に、○History Data を選択した場合は、「Scale Type」や「Start Time」を指定します。 「Scale Type」のプルダウンメニューでは、「1 hour」や「1 day」、「1 month」、「1 year」、「10 years」等の 選択が可能です。 これらの選択に合わせてグラフ表示のスケールが変化します。

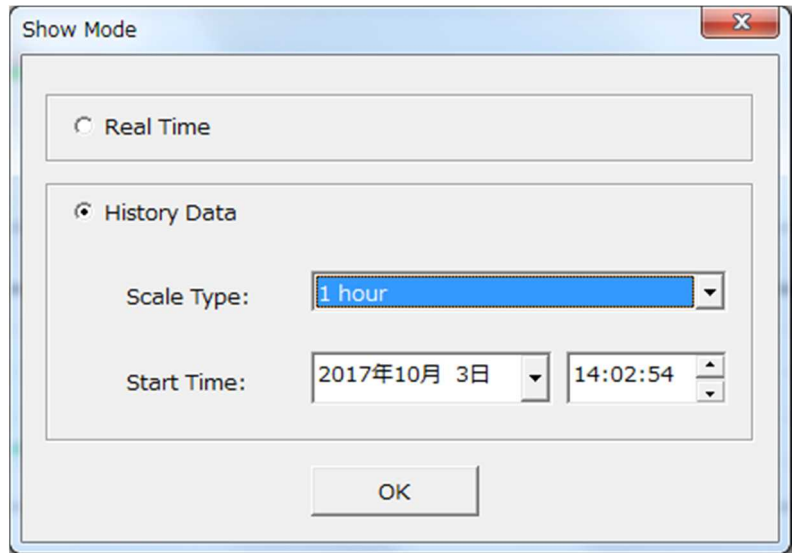

#### 4-2. 接続・通信可能な **WFS200C**(制御部)の検出

「メニューバー」をクリックします。 「Setting Sensor」-「Get IP & Connection」を選択します。

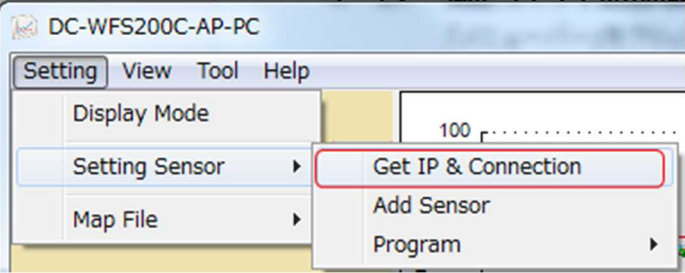

・下記の様な WFS200C(制御部)の状態表示画面が表示されます。

※通常、接続・通信可能な WFS200C(制御部)は、自動的に接続され表示されます。

(WFS200C(制御部)のプログラムモード設定にて正しい通信相手 IP 等を指定済みの場合)

①接続・通信可能な WFS200C(制御部)に設定した IP アドレスが表示されます。

②接続・通信可能な WFS200C(制御部)のシリアル No が表示されます。

③WFS200C(制御部)が接続されている事を表しています。

④WFS200C(制御部)と計測コマンド・測定データのやり取りを行うと RX/TX が緑で点滅します。 ⑤WFS200C(制御部)が検出されていない状態の表示です。

⑥DC-WFS200C-AP-PC が動作していた PC の IP アドレスを変更した場合または、

DC-WFS200C-AP-PC を動作させる PC を変更した場合等に使用(クリック)します。

クリックをする前に、接続させたい WFS200C(制御部)の電源を一度、OFF/ON しておく 必要があります。

通信可能な WFS200C(制御部)に対して新しい PC の IP を通知し新しい PC への接続を 促します。 接続が確立した場合、WFS200C(制御部)に設定される通信相手 PC の IP アドレスも変更されます。

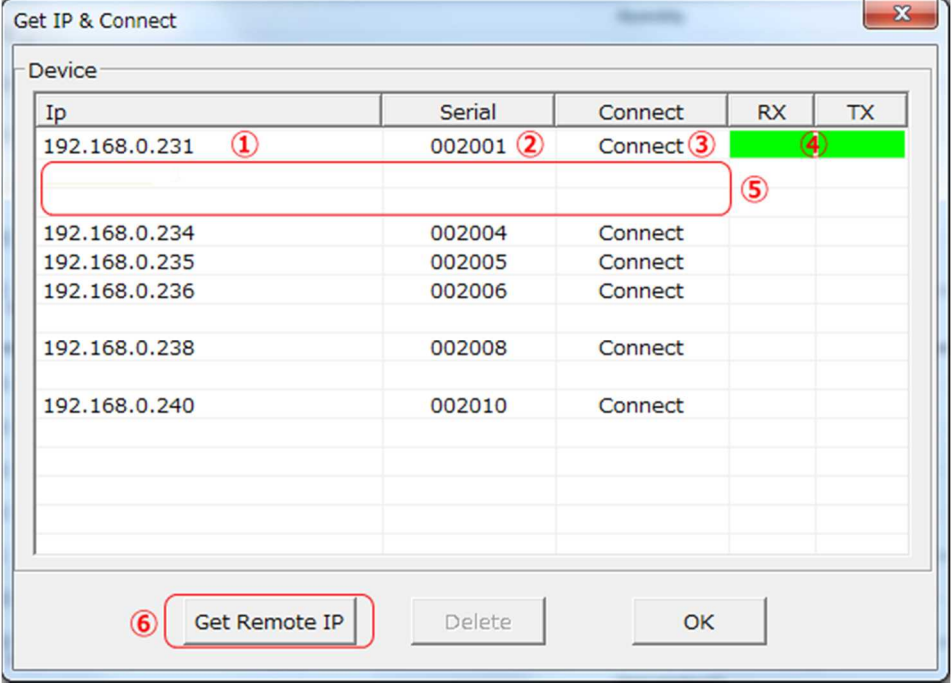

### 4-3. 検出した **WFS200C**(制御部)のうち、計測を行う **WFS200C**(制御部)を選択する

「メニューバー」をクリックします。 「Setting Sensor」-「Add Sensor」を選択します。

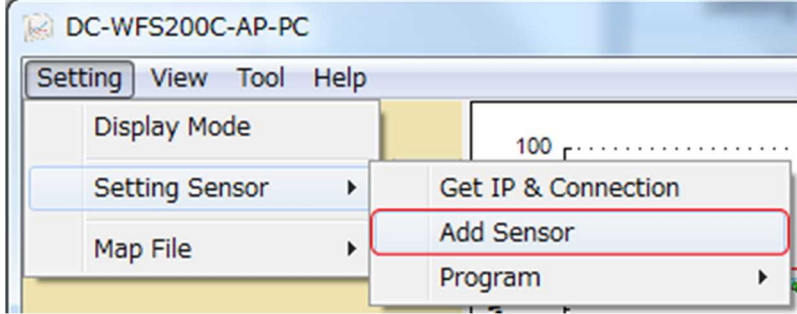

#### 下記の様な画面が表示されます

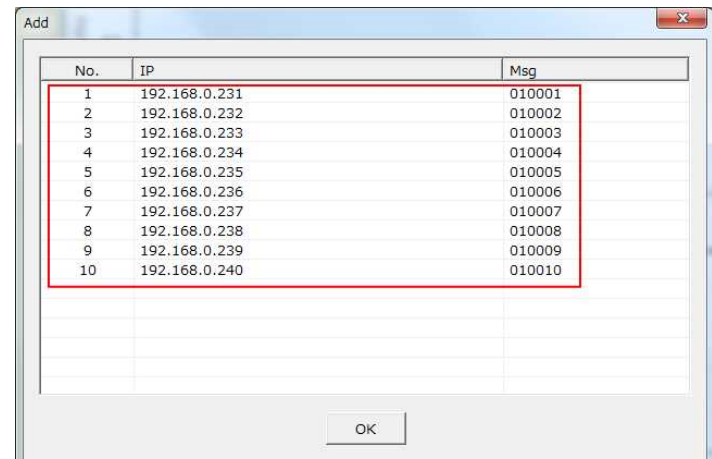

赤枠内に前述の「Get IP & Connection」で取得された WFS200C(制御部)一覧が表示されます。

データを収集したい WFS200C を選択します。 マウスの範囲選択や対象の WFS200C にカーソルを合わせて Ctrl キーを押しながらマウスを左クリック等の方法でデータ収集を行う WFS200C(制御部)を選択します。

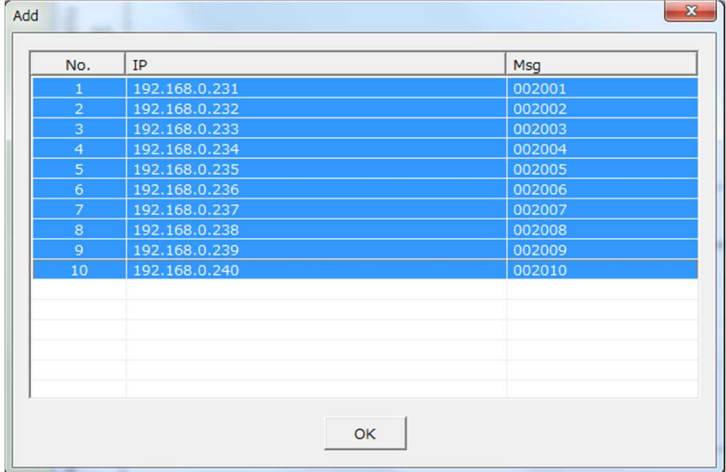

データを収集したい WFS200C(制御部)を選択(上記画面は全て選択時)したら「OK」をクリックします。 すると下記の画面が表示され「OK」をクリックし MAP エリアに WFS200C(制御部)を配置していきます。

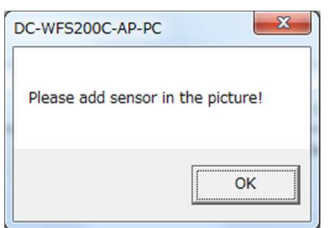

#### 4-4. 選択した **WFS200C**(制御部)を **MAP** 画面に配置する

(通常は、WFS200C+WFS200S(センサー)のペアの1組で設置されます。)

- ・MAP エリアにカーソルを移動し、選択した WFS200C(制御部)を配置していきます。
- ・検出した WFS200C(制御部)のうち、前述、「計測を行う WFS200C(制御部)を選択する。」で選択した No の 小さい順から配置していくことになります。

MAP 画面ポジションと実際の設置位置をリンクしながら設置していくとイメージしやすいかと思われます。

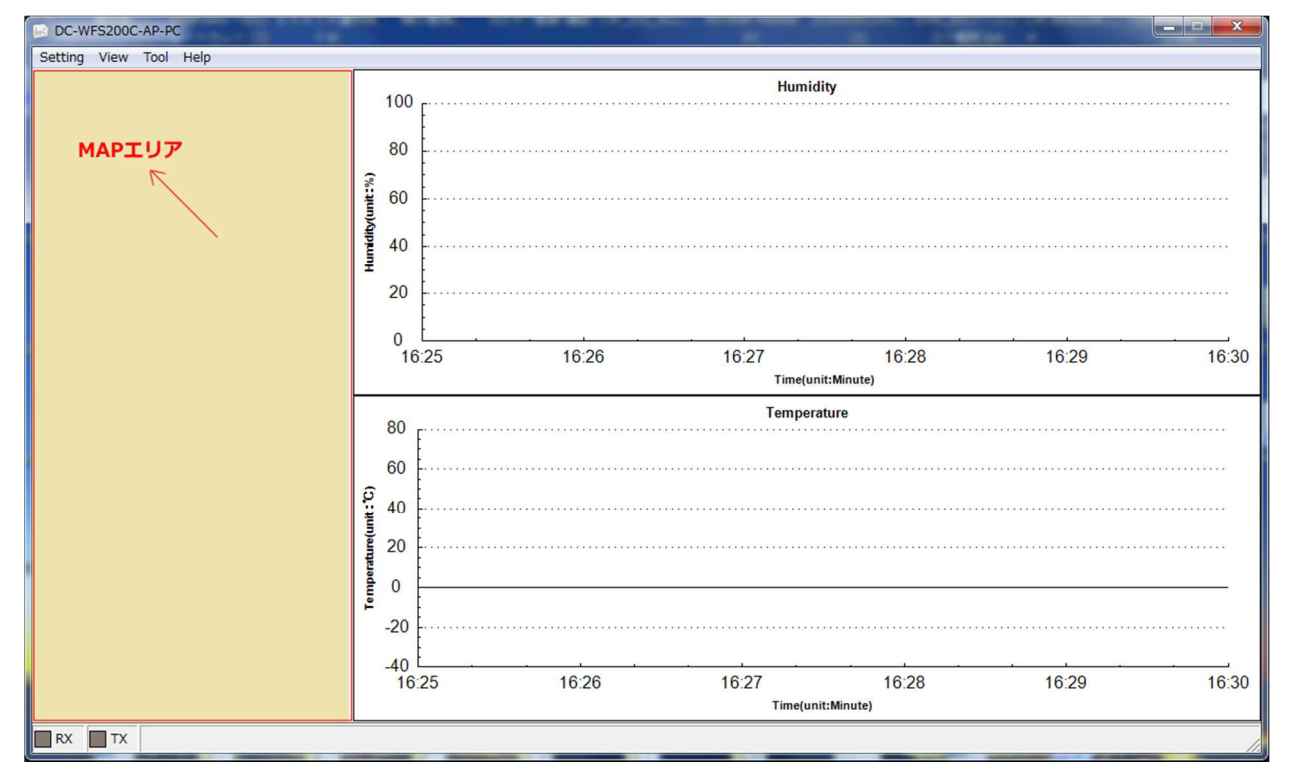

マウスを設定位置に移動し左クリックすると下記の様な WFS200C(制御部)毎の設定画面が表示されます。 選択した WFS200C(制御部)毎に、それぞれの設定をしていきます。

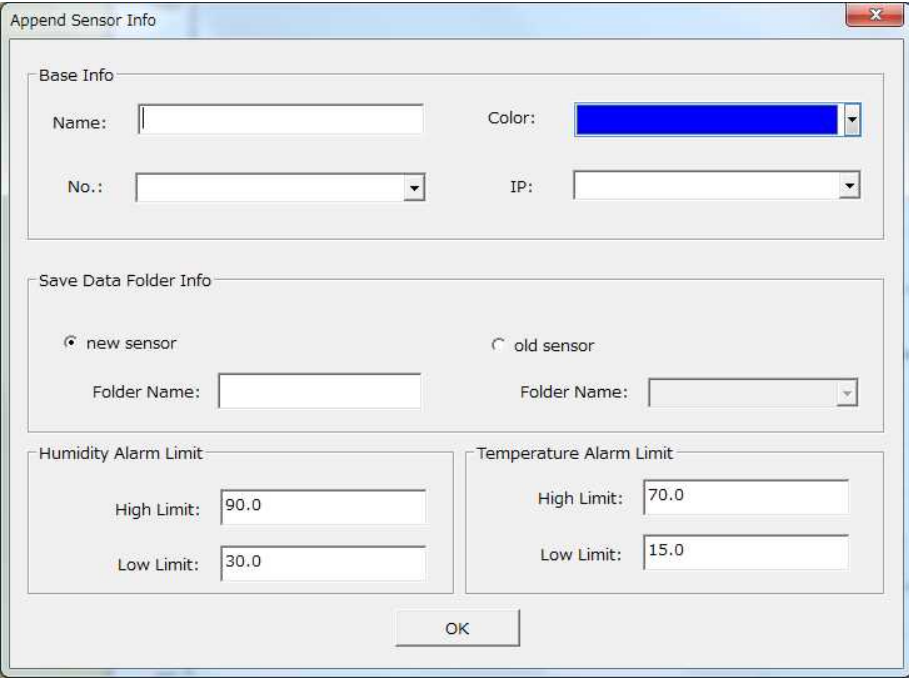

・WFS200C(制御部)毎の設定内容について

①Name:WFS200C(制御部)名を入力します。(+WFS200S(センサー))

- ②No:前述「4-3. 検出した WFS200C のうち計測を行う WFS200C(制御部)を選択する。」 より WFS200C 毎に表示された No をプルダウンメニューから選択します。 通常は小さい番号から選択していきます。
- ③Color:プルダウンメニューでカラーパレットが表示されますので、MAP に表示する WFS200C 毎の色を

選択します。 グラフ表示の色でもあります。

④IP:プルダウンメニューで表示される検出された WFS200C(制御部)を選びます。

IP 部分以外の下 6 桁は、WFS200C のシリアル No となります。

⑤New sensor or old sensor の選択

新規の場合は、New sensor を選択します。 New sensor 選択時の場合は、folder Name:欄には、① Name で入力の名前が自動で入ります。(修正も可能です。)

1度でも登録・計測されたセンサーの場合は、old センサーを選択します。

- ⑥Folder Name:の入力をします。 入力したフォルダ名で該当の WFS200S(センサー)から取得した 情報が保存されます。 従って、①②④と関連付けされた名前を付ける事が望ましいです。
- ⑦計測湿度の警報値の上限・下限値を入力します。 こちらで設定した上限値・下限値を超えたデータを 計測した場合、Alarm 情報として後述 Table 表示モードにて表示が可能です

また、設定した宛先に Alarm メールを送信する事も可能です。(メールの設定についての詳細は後述) ⑧計測温度の警報値の上限・下限値を入力します。 こちらで設定した上限値・下限値を超えたデータを 計測した場合、Alarm 情報として後述 Table 表示モードにて表示が可能です。

また、設定した宛先に Alarm メールを送信する事も可能です。

⑨「OK」をクリックして選択した1つの WFS200C(制御部)の配置を終了させます。

MAP 画面で次の WFS200C(制御部)位置にマウスを移動し左クリック ①~⑨の作業を選択した WFS200C(制御部)分、同じ作業を繰り返します。

※注意:「OK」をクリックして WFS200C の設定・登録を完了せずに×ボタンで下記画面を閉じると設定・登録 が無効となります。 例えば WFS200C(1)と(2)登録後、(3)を設定中に下記画面で×をクリックし 画面を閉じると WFS200C(1)と(2)のみ計測が始まりますが、残りの WFS200C は、 前述4-3. 検出した WFS200C(制御部)のうち、計測を行う WFS200C(制御部)を選択する。

の設定から再度やり直す必要があります。

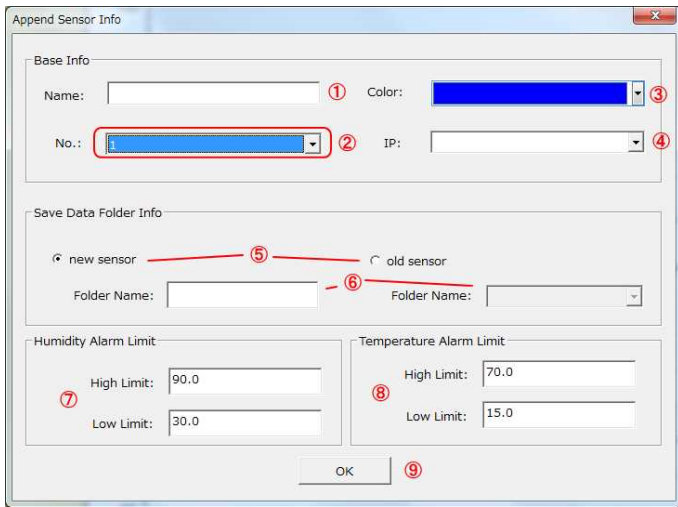

#### ・WFS200C(制御部)設定の例 画像:WFS200C(制御部)設定画面

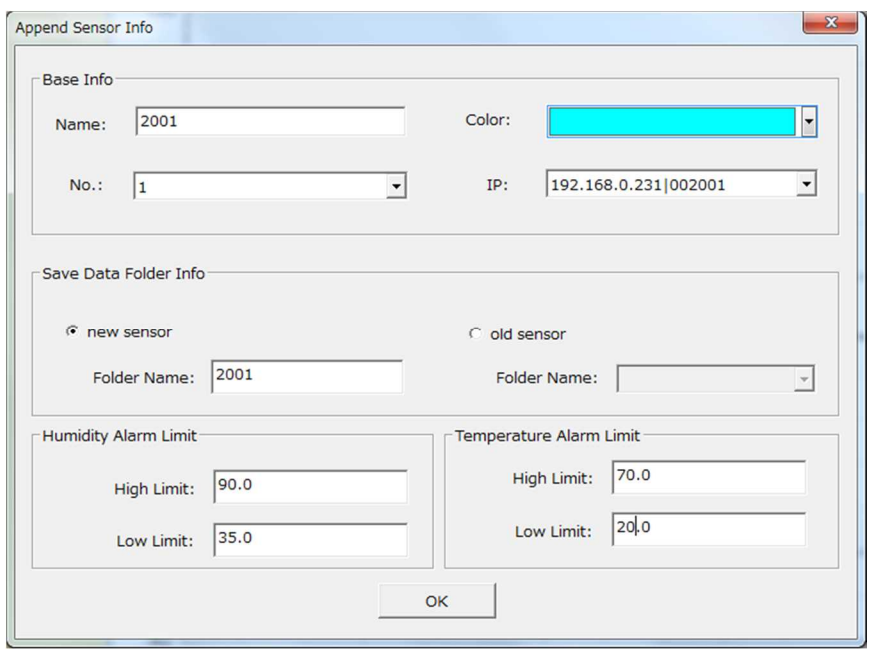

Name:IP の表示部、下 6 桁を入力(2001 は WFS200C のシリアル No となります) WFS200C のシリアル No とする事で実機とアプリでの確認しやすくしています。 Folder Name:同じくシリアル No が自動設定される事で保存される温湿度データがどの WFS200C 経由で取得されたのか認識がしやすくなります。 Humidity Alarm Limit => Low Limit: 35.0 に変更しています。 湿度が 35%より小さくなった時に Alarm となります。 Temperature Alarm Limit => Low Limit: 20.0 に変更しています。

温度が 20℃より小さくなった時に Alarm となります。

DC-WFS200C-AP-PC **SER** Setting View Tool Help **Humidity** 2002 100 80  $unit -26$ 60 lumidity 40 2004  $20$  $0 13.00$  $13:12$ 13:48  $13:24$ 13:36  $14:00$ Tim Temperature 80 60  $\frac{1}{2}$ Temperat  $\circ$  $-20$  $-40$   $-13:00$  $2010$  $13:12$  $13:48$  $13.24$ 13:36  $14.00$ Time(unit:Minute RX TX

・全ての WFS200C(制御部)設定・配置が終わると以下の様な表示となります。

#### 4-5.1度、設定・登録を行った **WFS200C**(制御部)の変更方法

- ・MAP エリアに配置された WFS200C の中より変更したい WFS200 にカーソルを合わせ、左クリックすると 以下のようなメニューが表示されますので、メニューを選択し変更を行います。
	- ①Edit: 前頁 「画像:WFS200C(制御部)設定画面」が表示されるので該当の WFS200C の設定を変更し 「OK」ボタンをクリックします。
	- ②Delete:該当の WFS200C を削除します。 再度追加をするには、
		- 4-3. 検出した WFS200C(制御部)のうち、計測を行う WFS200C(制御部)を選択する の処理からやり直します。
	- ③Move:MAP 上の配置位置を移動可能です。 カーソルを移動させるとカーソルの移動先に対象の 登録 WFS200C が移動します。 変更位置に移動後、再び左クリックで位置固定されます。

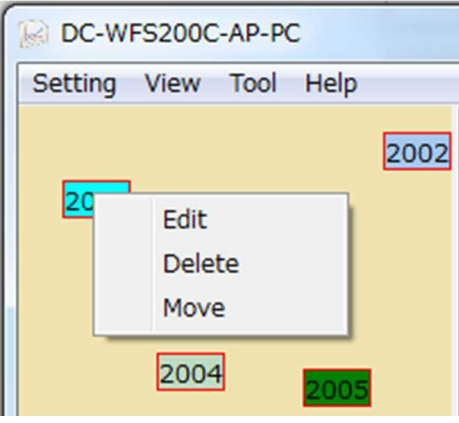

#### 4-6.**WFS200C**(制御部)をスリープモードに設定する方法

「メニューバー」をクリックします。「Setting」ー「Setting Sensor」ー「Program」ー「Sleep」を選択します。

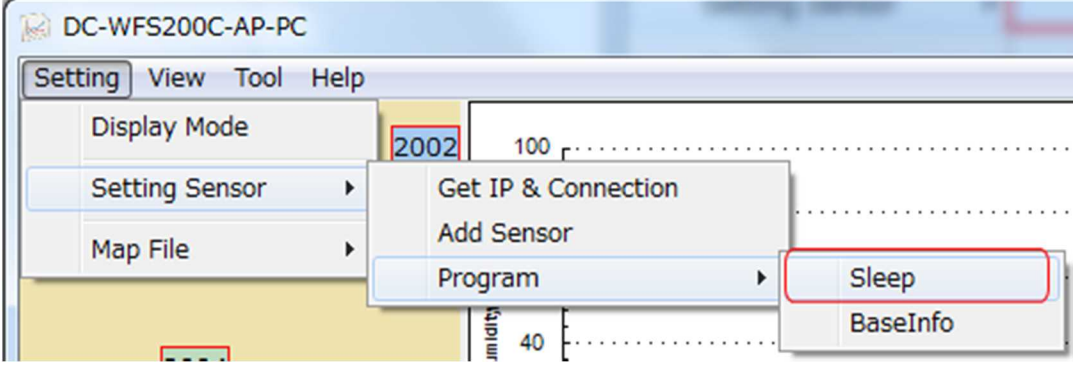

・下記画面が表示されるので、

①WFS200C(制御部)をスリープモード設定(Enable)とするか常時動作モード(Disable)を 選択します。

②計測間隔を設定します。(単位:1~60 分)

スリープモード(Enable)を選択した場合、Time で設定の時間、WFS200C(制御部)は休止 となり WFS200C に繋いだバッテリー供給時間を延ばす事が可能です。

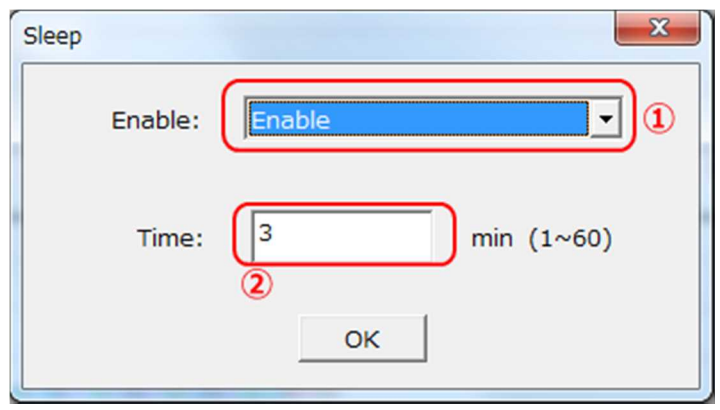

#### 4-7.**WFS200C**(制御部)の設定の一部を変更する方法

「メニューバー」をクリックします。「Setting」ー「Setting Sensor」ー「Program」ー「BaseInfo」を選択します。

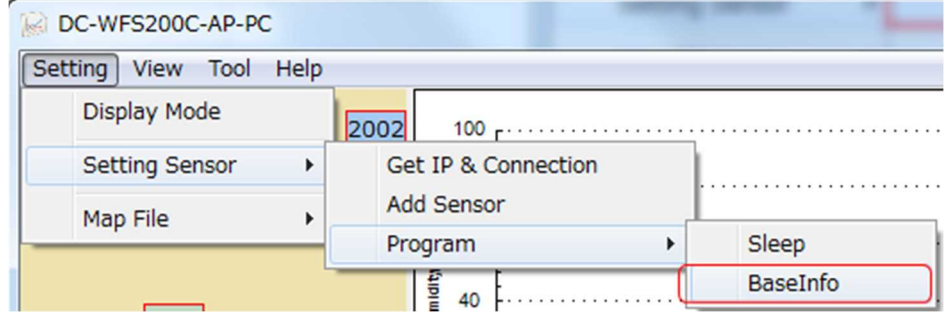

・下記画面が表示されるので設定変更したい WFS200C(制御器)を選択します。 (追加時に設定した Name がプルダウンメニューで表示されるので選択します。)

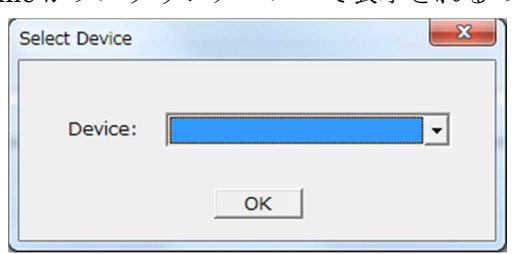

下記画面より、変更したい項目にカーソルを移動し変更後に、OK をクリックします。 尚、LOCAL IP とは本プログラムが動作している PC の IP アドレスですのでこの画面から 変更する事は出来ません。また、REMOTE IPは WFS200C(制御器)のIPを表していますが、 こちらもこの画面から変更する事は出来ません。

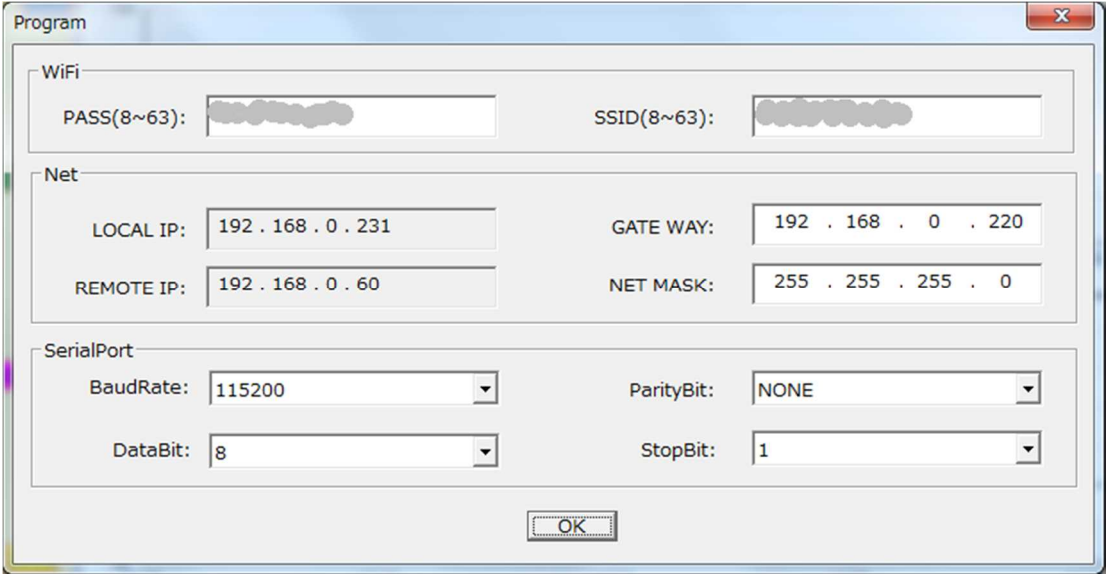

#### 4-8.**MAP** エリアの変更・保存

・「メニューバー」をクリックします。 「Setting」-「Map File」を選択します。

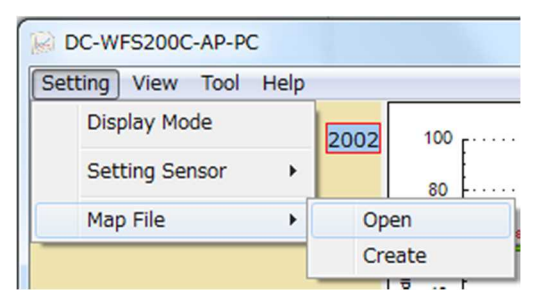

①Open を選択した場合、下記のような画面が表示され MAP エリアに表示する背景画像(.bmp 形式)の ファイルが選択出来ます。

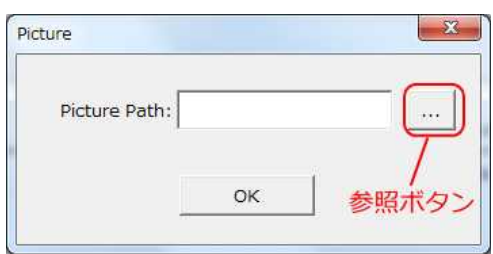

②ファイルを選択し、OK ボタン をクリックすると MAP 背景画像が変更されます。

WFS200C を設置した地図や現場の写真等を.bmp 形式ファイルで作成しておいて MAP 背景に読み込むと WFS200C(制御器)設置配置がイメージしやすくなります。 MAP エリアの大きさは、サイズ変更可能です。 MAP エリアとグラフ表示エリアの境界線にマウスカーソルを移動し⇔を表示させ左クリックしながら 横幅の調整が可能です。 高さを変更するには Window の上段・下段ふちにカーソル移動し↕を表示 させた状態で縦幅を広げる事が可能です。

MAP エリアに表示の.bmp 形式ファイルのサイズにより MAP エリアの幅が変わります。

使用 PC の画面サイズ及び MAP 背景画像の大きさに依存しますが、MAP エリアの横幅が大きくなると ラフ表示エリアが狭くなりますので、適切な MAP エリア幅及び背景画像サイズを選択してご使用下さい。

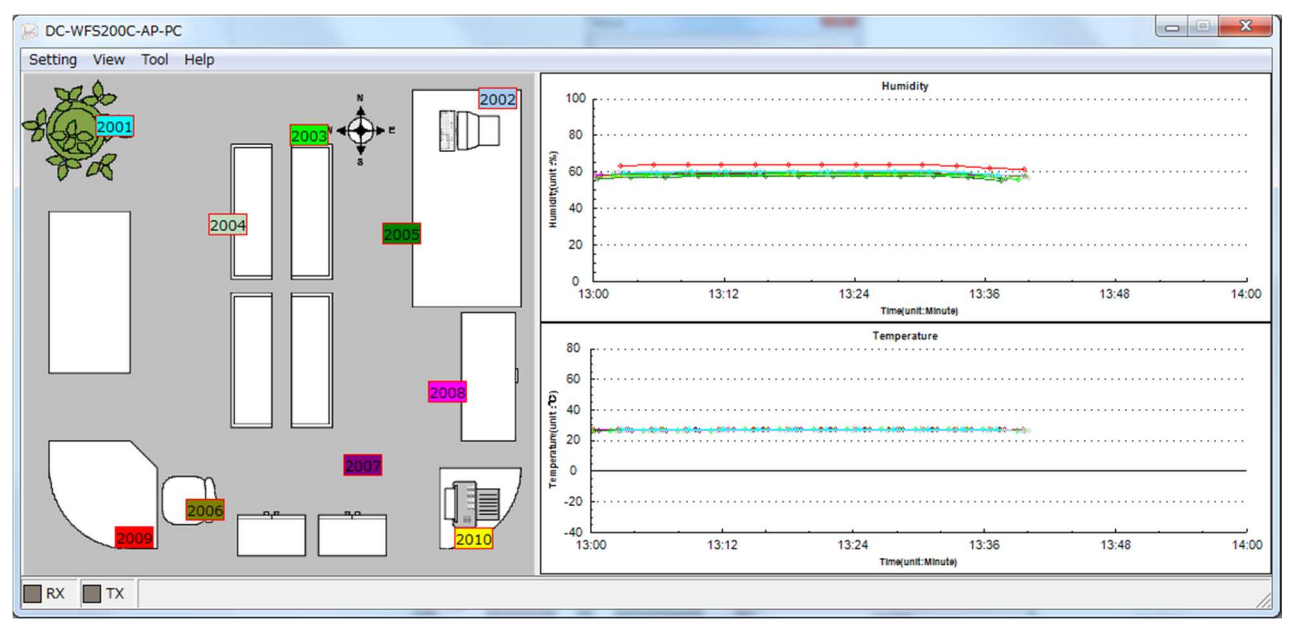

③Create を選択した場合

現在の MAP エリアイメージを独自".sdz" 形式のファイルで名前を付けて保存する事が出来ます。 WFS200C の配置や数等の変更が生じる際に、このファイルを保存しておくと、変更前と変更後の MAP エリアイメージ画像を比較する事が出来ます。

保存した".sdz" ファイルは、「Setting」-「Map file」-「Open File」から開く事が出来ます。

#### 4-9.表示モード説明

・メニューバーの「View」-「Mode」より「MAP」又は「Table」画面表示モードの切り替えが可能です。 ア)Map:WFS200C(制御器)を配置した簡易 MAP を表示しながら温湿度のグラフを表示するモードです。 イ)Table:WFS200C+WFS200S(センサー)毎に時間や温湿度データを数値でテーブル表示するモードです。 ※本プログラムを×ボタンで終了後、再起動させた場合、終了時に表示していた画面状態で起動します。 MAP 画面

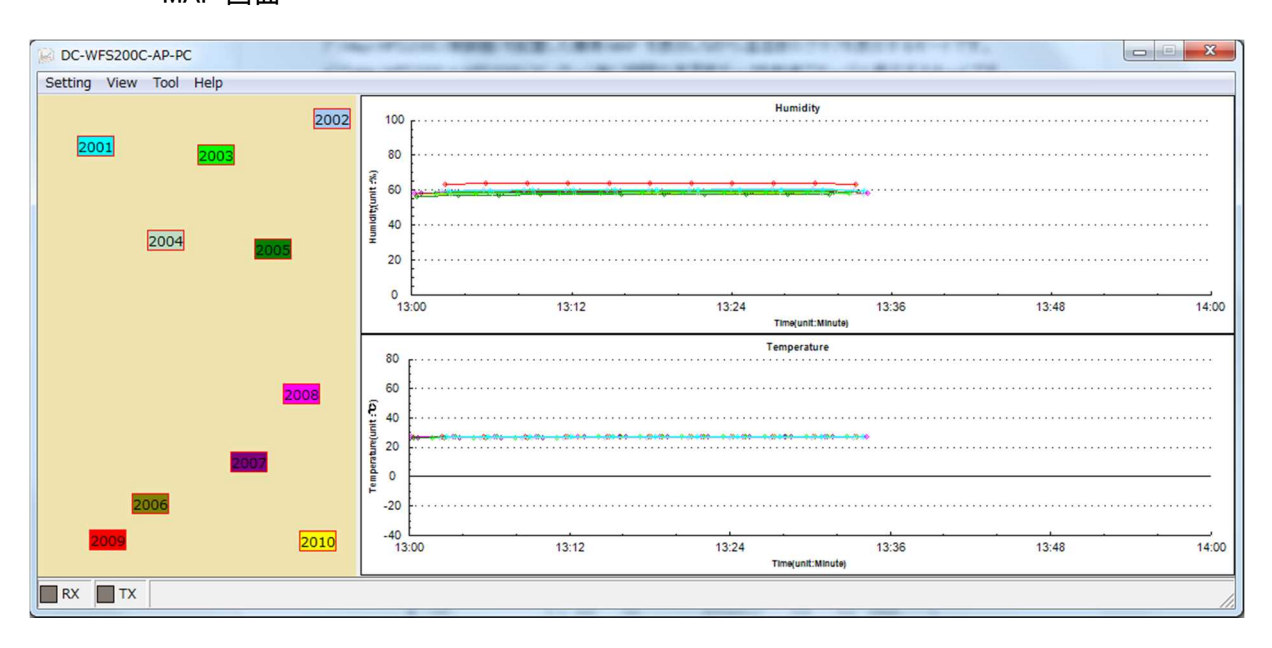

テーブル画面

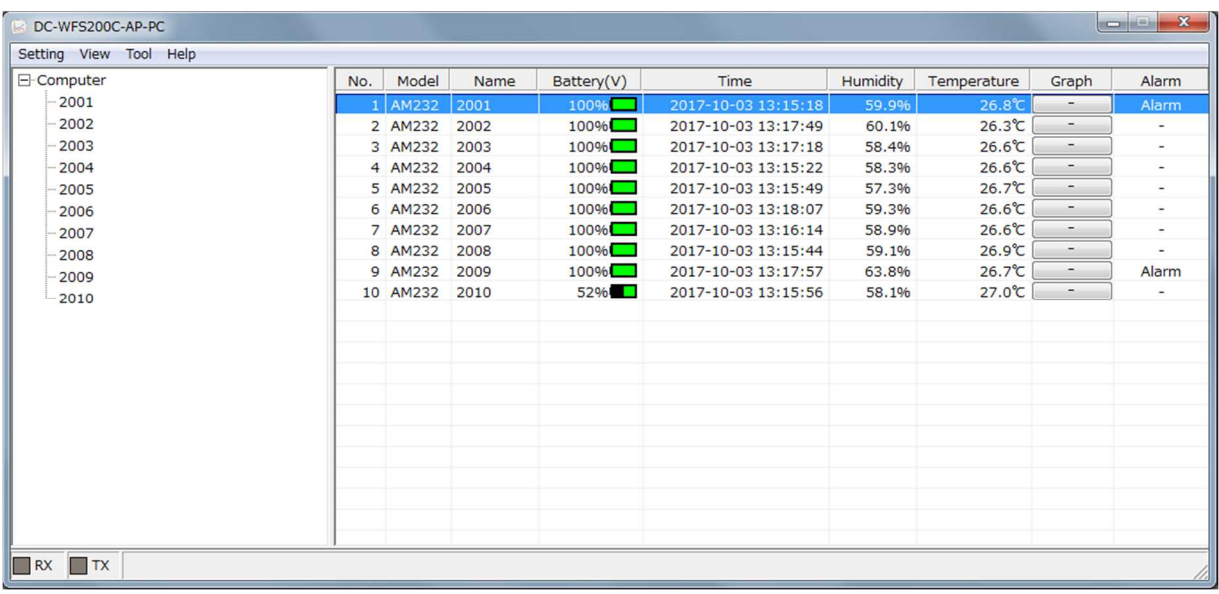

#### 4-9-1.**Table** モード表示内容と操作説明

- ・Model:WFS200S に使用しているセンサーIC のモデル名を表しています。
- ・Name:WFS200C 登録時に設定した入力した名前です。
- ・Battery(v):WFS200C 上で測定の電圧です。 WFS200C に接続されたバッテリーの交換時期を確認します。
- ・Time:温湿度が計測された日時を表しています。
- ・Humidity:計測された湿度です。 Temperature:計測された温度です。
- ・Graph:①クリックすると該当の WFS200C を経由して取得した温度・湿度データのグラフを表示します。

(下図 「①を表示時の画面」 を参照)

・Alarm:WFS200C 設定時に指定した温度・湿度の上限・下限値を超える値が計測された場合に表示されます。 Alarm の文字を左ダブルクリックすると次ページ「②を表示時の画面」が表示されます。

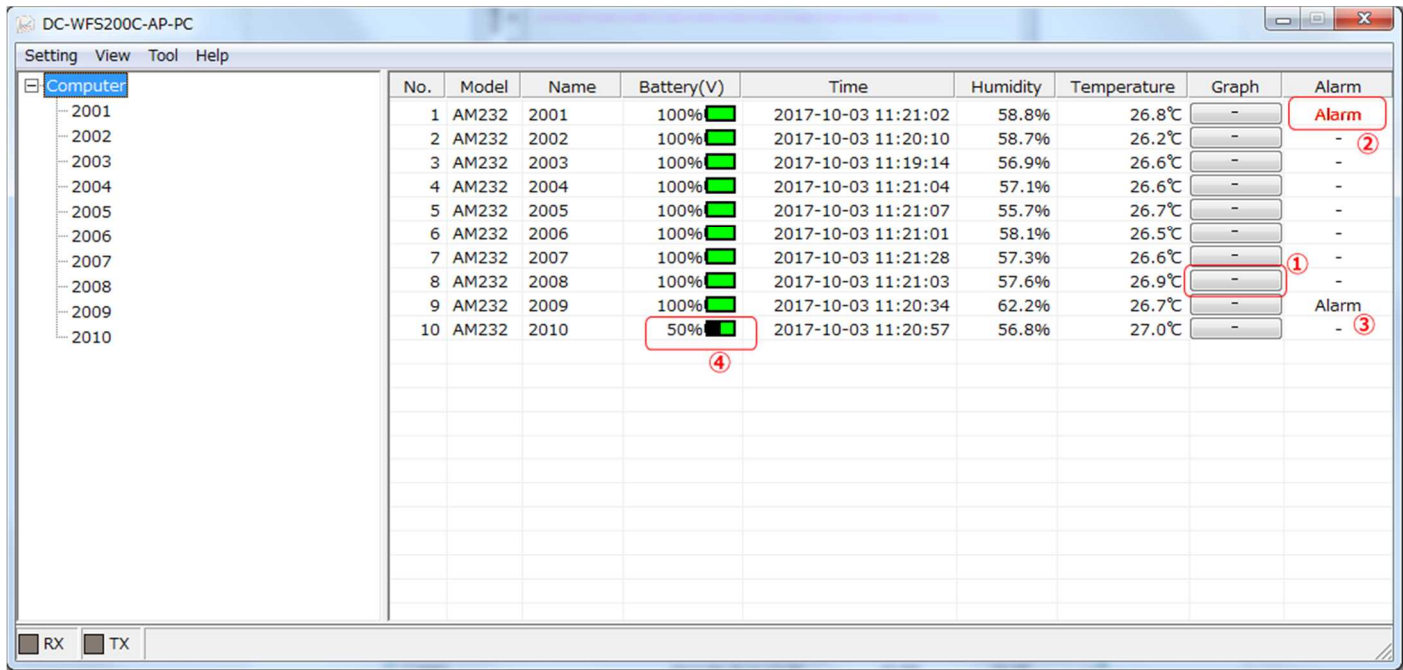

①を表示時の画面

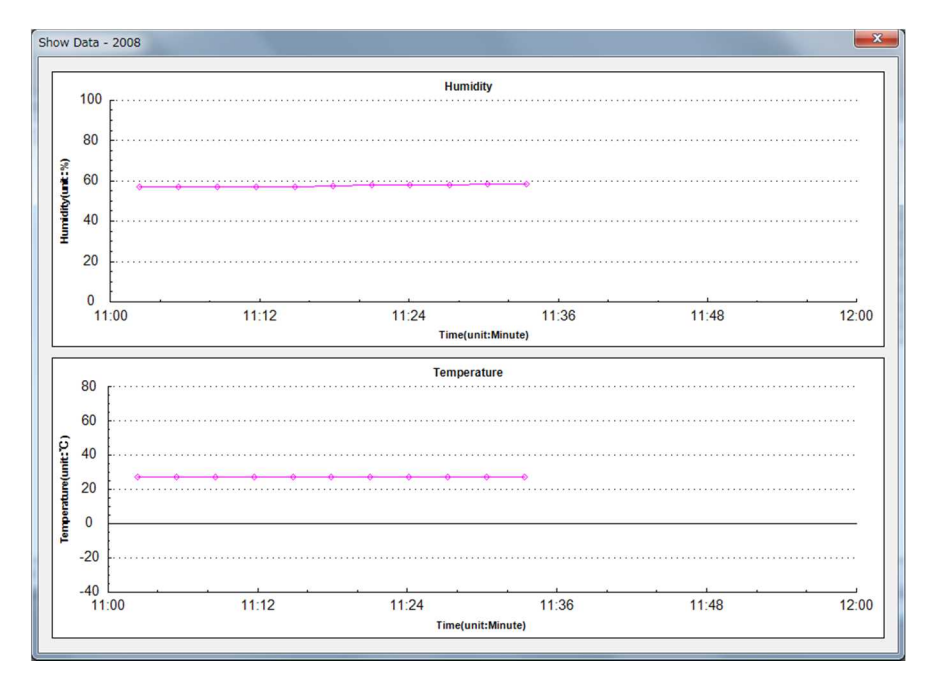

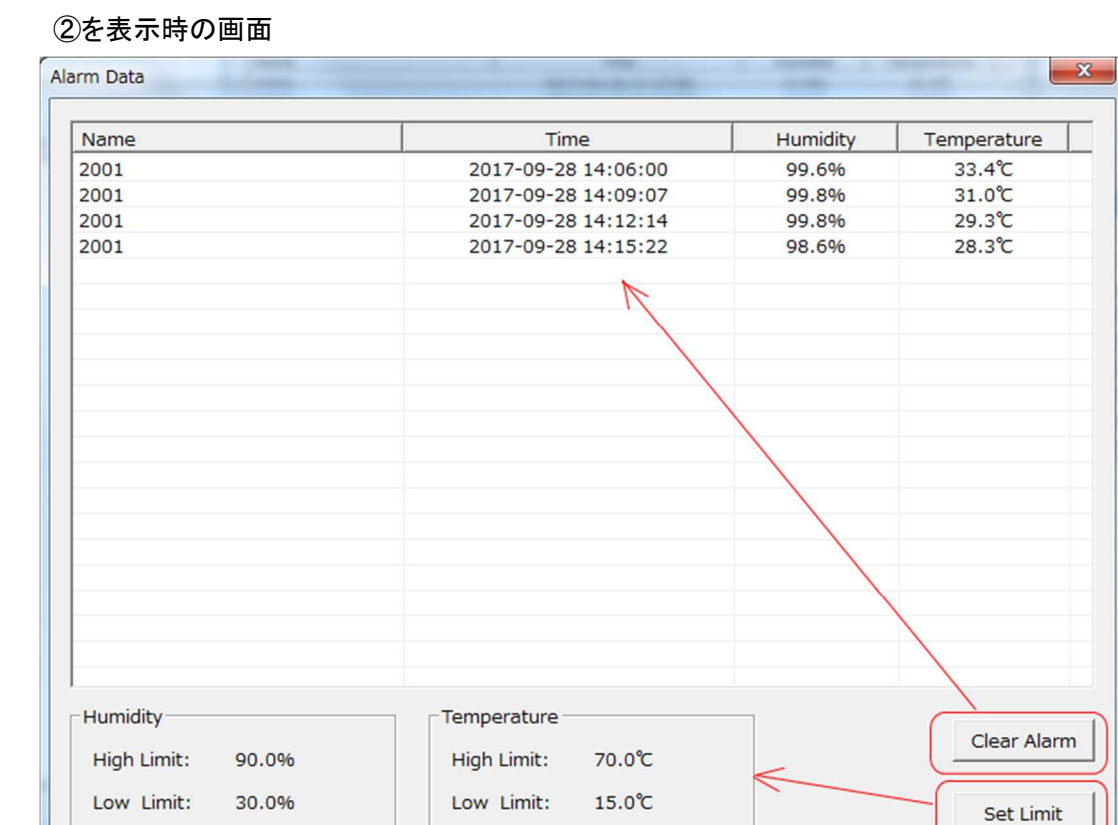

・Clear Alarm をクリックすると表示されている Alarm データをクリアします。

・Set Limit をクリックすると湿度・温度の上限・下限値の設定画面が表示され設定変更が可能です。 設定を変更後、OK をクリックすると変更が反映されます。

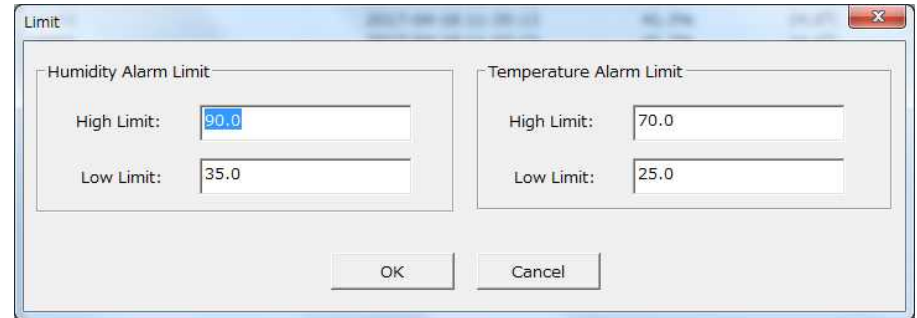

・一度でも②の Alarm 画面を表示した場合は、前述ページ③のように Alarm 表示の文字が黒となります。

④WFS200C 上で測定の電圧です。 WFS200C に接続され電源供給装置がバッテリーの場合、電圧降下 が確認出来ます。 当然0%となれば WFS200C は動作を停止してしまうので温湿度データを取得出来なく なります。

#### 4-10.**Alarm** メールを設定する。

・「メニューバー」をクリックします。 「Tool」-「Alarm Mail」を選択します。

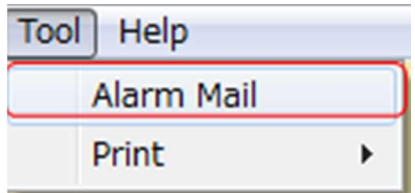

・以下の様な画面が表示されるので、Alarm メール送信用の設定を行います。

Alarm メールを Alarm Limit で設定した温度・湿度の上限・下限値から外れる値を計測した際に、登録された メールアドレス宛にメールで通知する機能です。

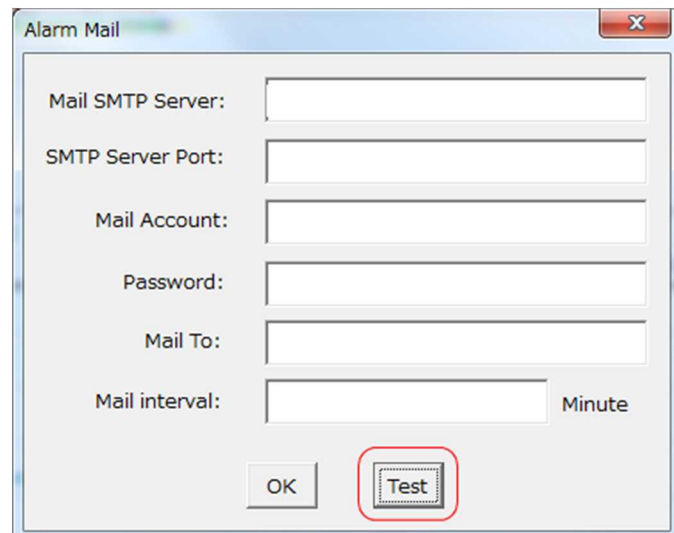

Mail SMTP Server:SMTP 送信メールサーバの名を入力します。

SMTP Server Port:SMTP 送信メールサーバで使用する Port No を入力します。

Mail Account:メールアカウントを入力します。

Password:使用するメールアカウントのパスワードを入力します。

Mail To:Alarm メールを送信する相手のメールアドレスを入力します。

Mail interval:Alarm メールを送信する間隔を入力します。(単位:分)

※上記設定の詳細については、メール管理者又は、契約のプロバイダーにご確認下さい。

※接続の保護としての SSL/TLS 等の接続や暗号化されたパスワード認証には対応していません。

※全ての入力が終わったら必ず「Test」ボタンをクリックします。 テストメールが送信されます。 宛先に Alarm テストメールが送信された事を確認して下さい。

※テストメールの送信が正常に終わると以下のような画面が表示されますので赤枠部分の表示を確認します。 確認したら×ボタンをクリックしてこの画面を必ず閉じます。

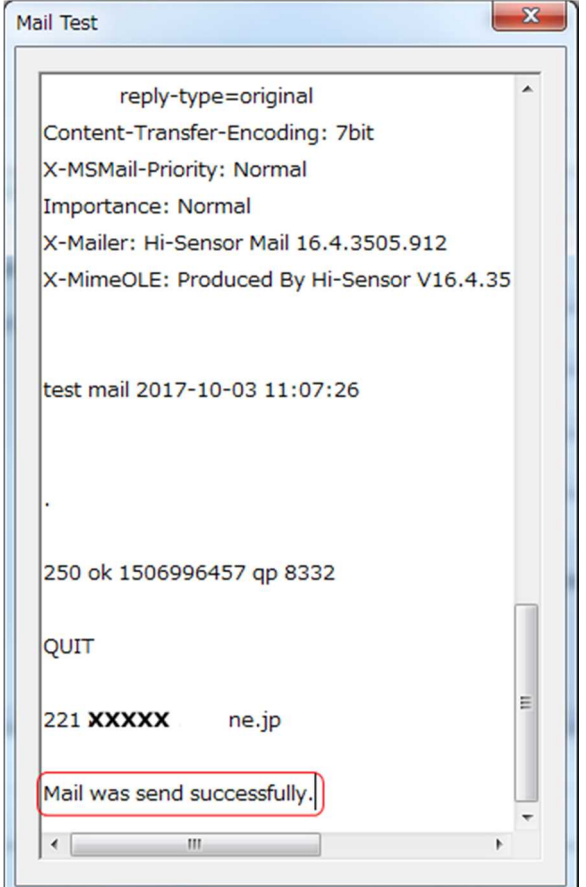

※Alarm テストメールは、以下の内容で送信されます。

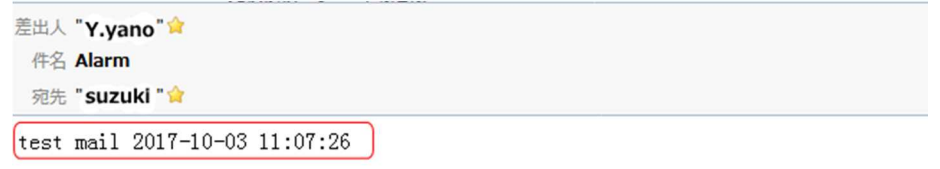

※実際の Alarm メール本文は以下の様な内容で送信されます。

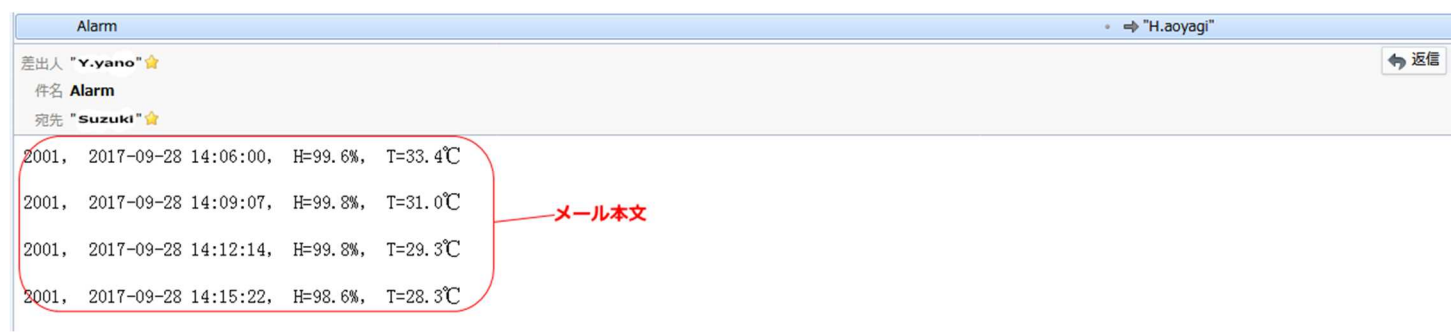

#### 4-11.**Help** メニュー

・「メニューバー」より、 「Help」-「Clear History Data」を選択します。

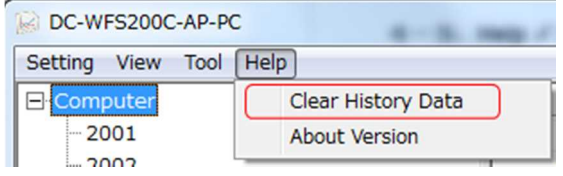

#### ・下記画面が表示されます。

「Yes」を選択すると、設定情報・取集した温度・湿度データ・フォルダ等の全てが消えてプログラムを終了します。 ご注意ください。

この処理の後に後述 第5章 アンインストールを行えばプログラム及びデータが完全に削除されます。 処理をキャンセルするには、「No」をクリックして下さい。

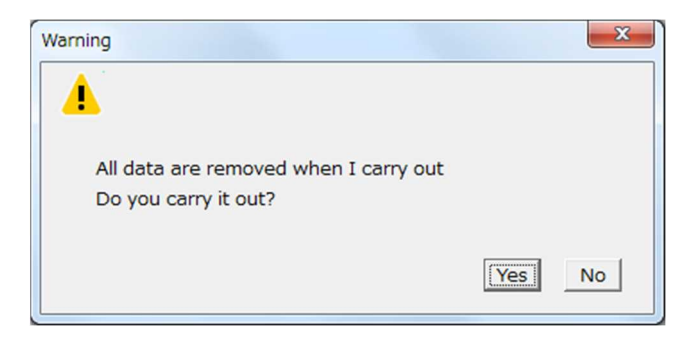

・「メニューバー」より、 「Help」-「About Version」を選択します。 このプログラムのバージョンを表示します。

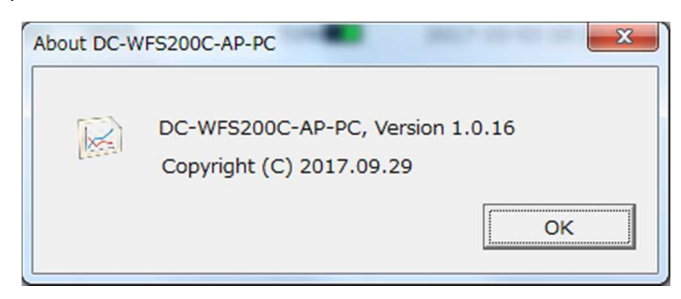

# 第5章 本プログラムのアンインストール

・スタートメニュー 全てのプログラムより下記の様に Uninstall を選択します。

・Uninstall だけでは、収集されたデータや一部の設定情報は削除されません。 全てを消すには、前述

「Help」-「Clear History Data」の処理を行ってから Uninstall してください。

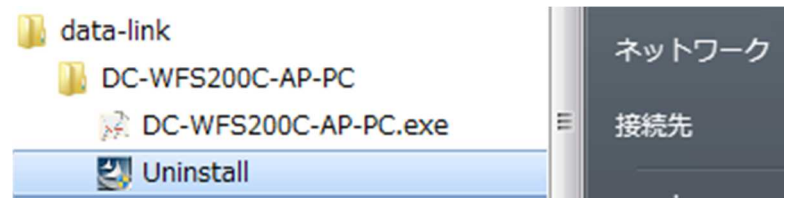

- Q1: 温度・湿度の測定データが表示されません。
- A1: 「Setting Sensor」-「Get IP & Connection」を選択し、検出した WFS200C が CONNECT 状態 となっているか確認して下さい。 未検出状態であれば、CONNECT 状態になるのを確認します。 温湿度センサーWFS200S が破損した又は、異常な測定値を返送している場合も本プログラム上 で表示されなくなります。 温湿度の測定間隔時間が経過していなければ、新しい測定値は表示されません。 設定値を確認して下さい。
- Q2: 「Setting I-「Map File I-「Open Iで別の背景のビットマップファイルを選択・表示させていましたが、 元に戻す場合は、どうしますか?
- A2: 「Setting」-「Map File」-「Open」で下記画面を表示し参照ボタンを押さずに Picture Path 欄 を空白のままで「OK」ボタンをクリックして下さい。

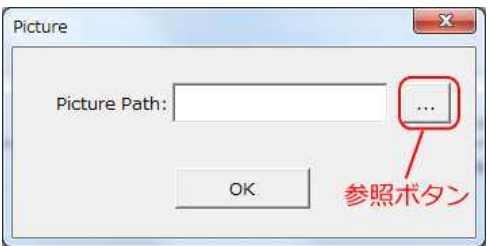

- Q3: 本プログラムをアンインストールしましたが、収集したデータが残っているようですが?
- A3: アンインストールだけを行うと、プログラムは削除されますが、収集したデータや設定等の 情報は残ります。 全てを消す場合は、「Help」-「Clear History Data」を選択し、Yes を 選んで全てのデータを削除後にプログラムをアンインストールしてください。
- Q4: 本プログラムを複数の PC で同時に起動し WFS200S(制御部)のデータを取得する事は可能ですか?
- A4: 出来ません。 測定する WFS200S(制御部)に対して同時に動作可能な本プログラムは1つです。
- Q5: 本プログラムが動作している PC の IP を変更したらデータが計測出来なくなりました。
- A5: WFS200C(制御器)には、通信相手である PC の IP アドレスが設定されている為、宛先の変更が 必要になります。

一旦全ての WFS200C(制御器)の電源を OFF/ON し、 「4-2. 接続・通信可能な WFS200C(制御部)の検出」の⑥の手順を行い、WFS200C(制御器) 側の通信相手 IP(PO)の IP を変更する必要があります。